## Submit External Continuous Learning (CL) Activity Request

When you need to account for externally obtained CLPs...

Please see page 86 for more guidance on when to use External Continuous Learning (CL) Activity Requests vs. Equivalent/Fulfillment Requests.

Step 1: Click the External Continuous Learning Activity Request button under the Quick Links section of the Welcome Page.

QUICK LINKS 
UPDATE YOUR USER RECORD >

REQUEST EQUIVALENCY / FULFILLMENT >

EXTERNAL CONTINUOUS LEARNING ACTIVITY REQUEST >

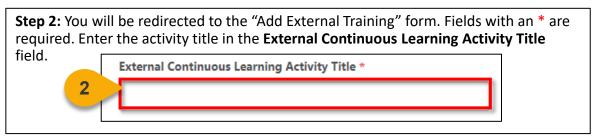

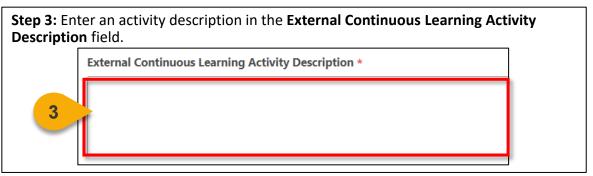

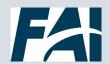

## Submit External CL Activity Request (Cont. 1)

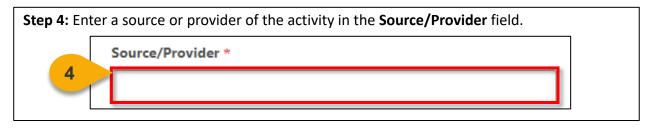

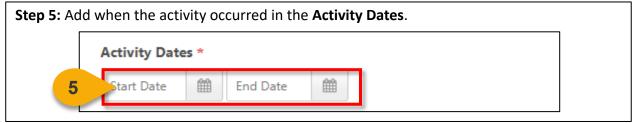

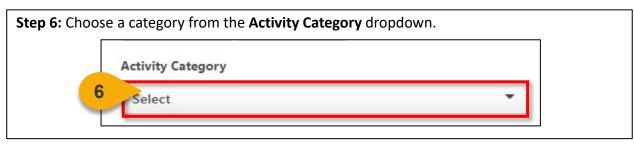

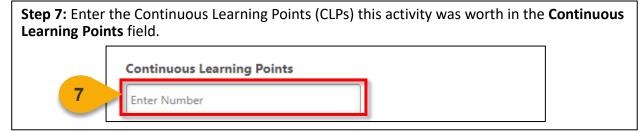

**Step 8**: Click **Select a File** to attach proof of completion (examples include a certificate of completion, transcript from source/provider, grade from educational institute, etc.).

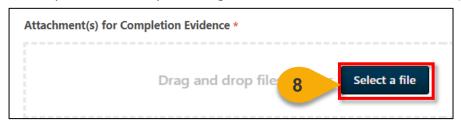

<u>Note</u>: Each attachment is limited to 1 MB, with a maximum of 15 attachments. The file name of the attachment cannot exceed 45 characters or an error stating that the file name is too long will result. Prior to uploading, rename the file to shorten its title if necessary.

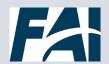

## Submit External CL Activity Request (Cont. 2)

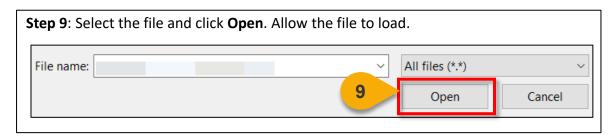

Step 10: Click Submit to submit your External Continuous Learning Activity Request.

Attachment(s) \*

Drag and drop files here or Select a file

Step 11: You will be re-directed to your Active Transcript. Locate the External Continuous Learning Activity Request added and click the Mark Complete button.

Filter by Training Status Sort by

Filter by Training Type

Search by Keyword

Search

Search

Search

Search

Finance Training

Due: No Due Date

Status: Registered

Mark Complete

This is the first of the External Continuous Locate the External Continuous Locate the Exter

Note: If the activity is in the future, you will not be able to select Mark Complete until after the end date has passed.

The activity will be routed for agency approval and display on your Completed Transcript when approved.

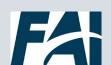